# Implementare una videoconferenza in Meet da Google Classroom

Usare Meet direttamente da Google Classroom

• Prima di tutto entriamo nel nostro corso, clicchiamo su 'Lavori del corso' ed entriamo nelle impostazioni cliccando sull'icona a forma di ingranaggio.

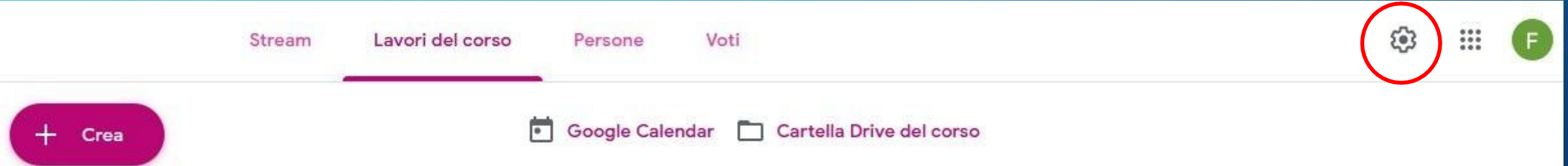

- Abilitiamo l'uso di Meet per gli studenti su questo corso:
	- Scorriamo con la rotella del mouse fino a trovare 'Generali' e clicchiamo su 'Genera link di Meet'

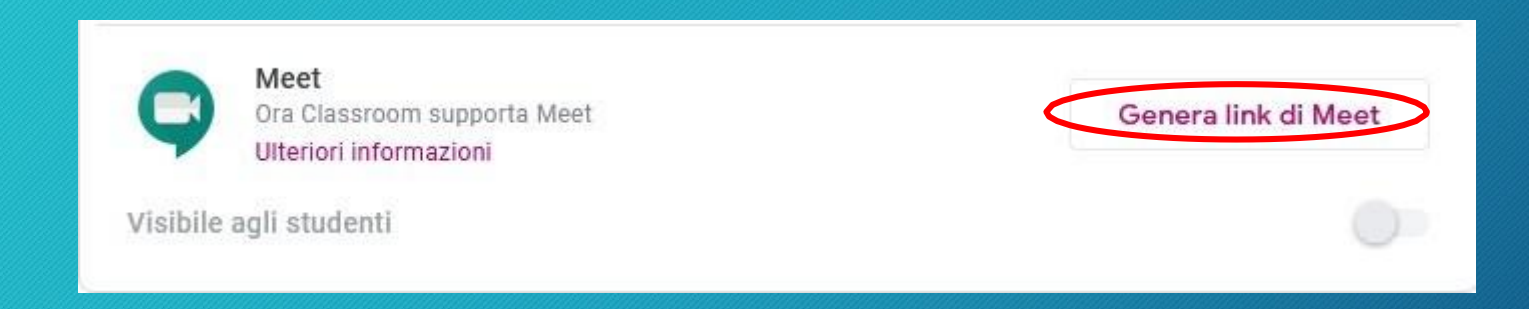

#### • Abilitiamo l'uso di Meet per gli studenti su questo corso:

• Abilitiamo l'icona di Meet nella classroom.

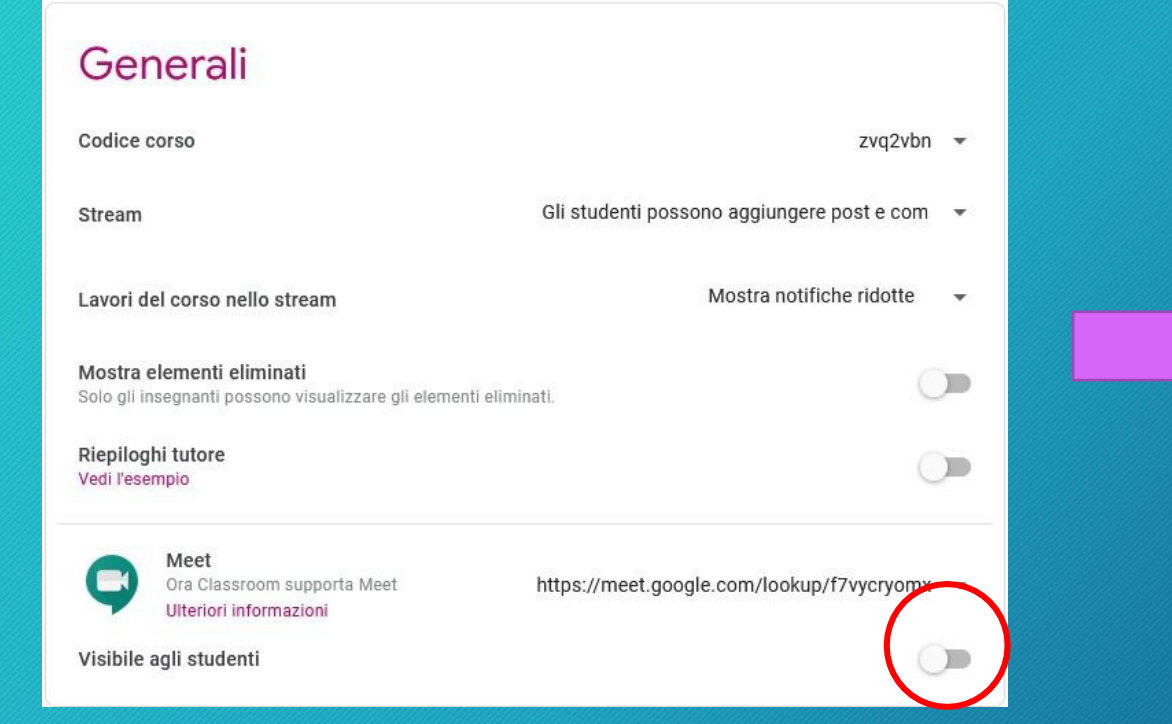

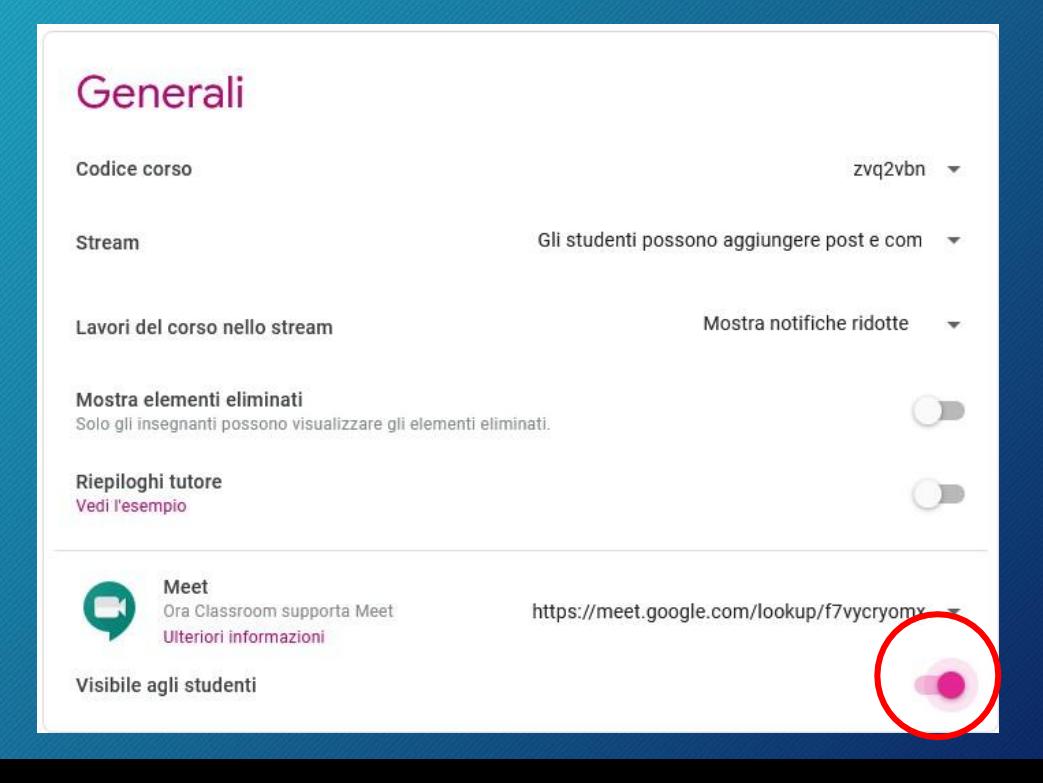

• A questo punto clicchiamo sul link generato e nel menu che si apre clicchiamo su 'Copia' per copiarlo in memoria

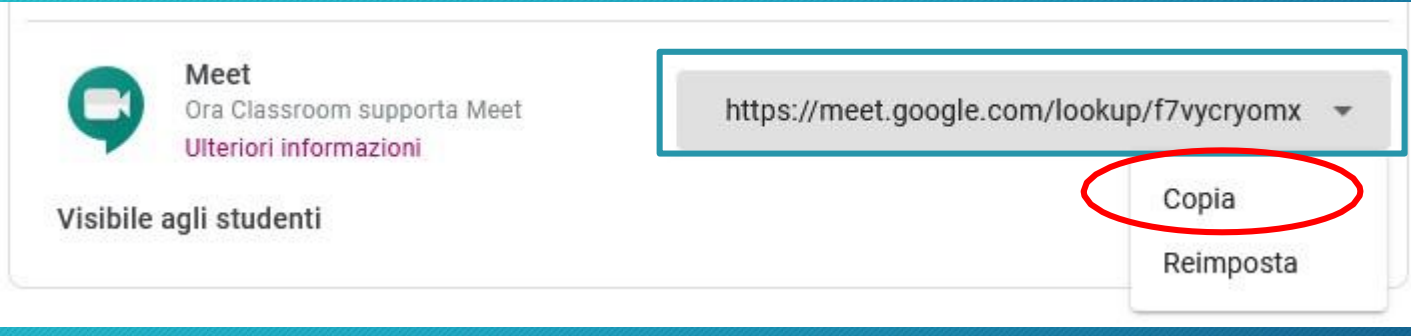

• Cliccare sul pulsante 'Salva' posto in alto a destra per salvare le modifiche

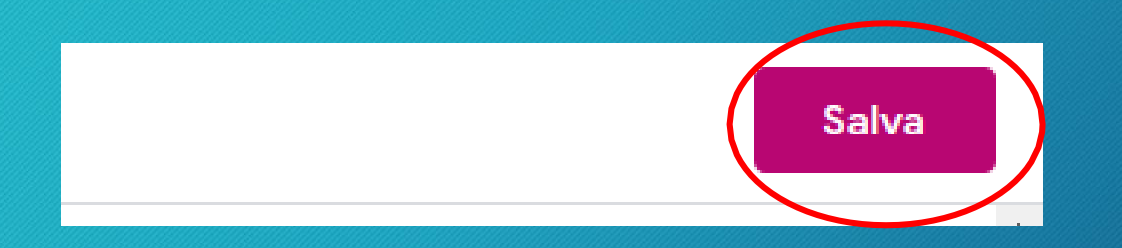

• Tornati in 'Lavori del corso' ci accorgiamo di una piccola modifica: adesso l'icona di Meet è stata aggiunta sulla barra.

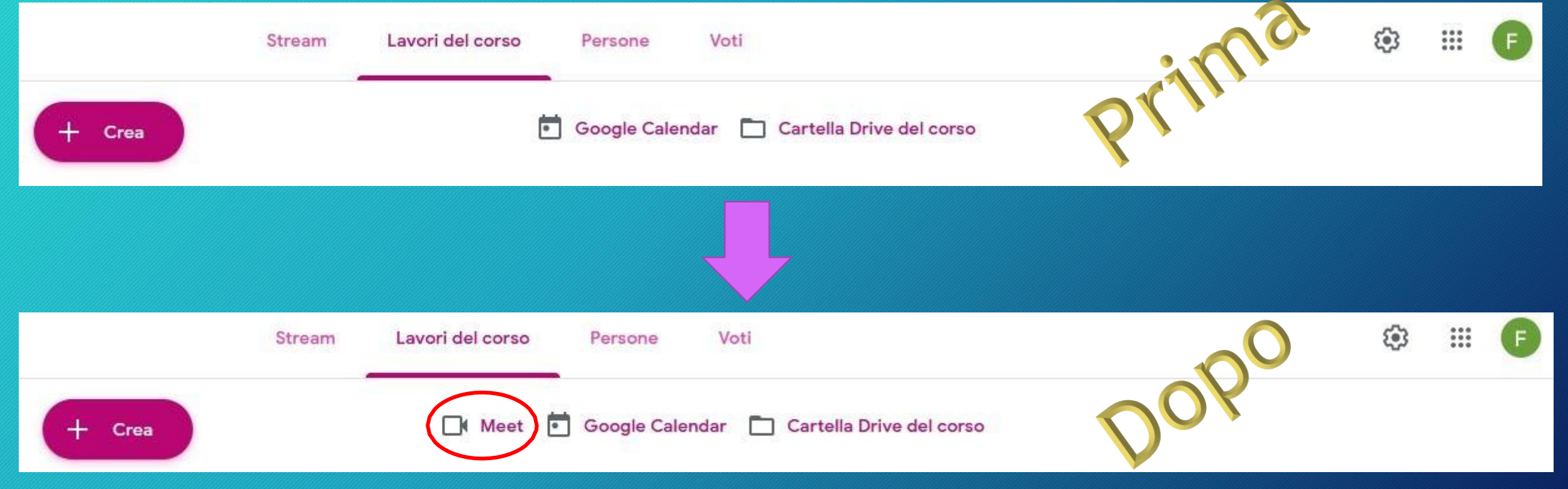

• Vediamo come comunicare l'attivazione del tasto Meet su Classroom agli studenti attraverso un compito con il link alla videolezione.

- Possiamo creare un compito che contenga la nostra videoconferenza:
	- Cliccare sul pulsante 'Crea'
	- Scegliere 'Compito'

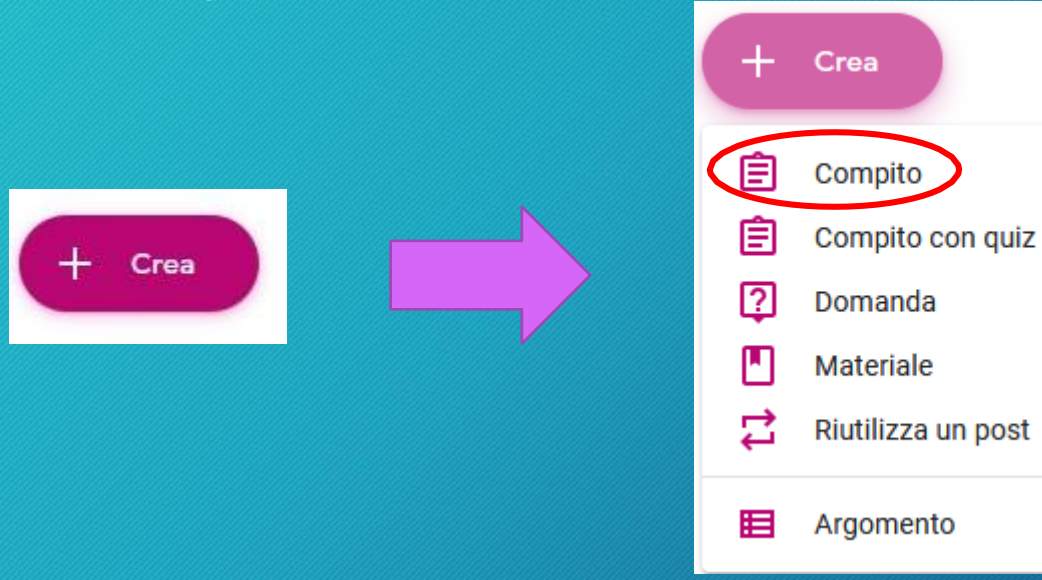

- Inserire il Titolo e la Descrizione con data e ora dell'incontro.
- Nella descrizione incollare il link Meet copiato in precedenza

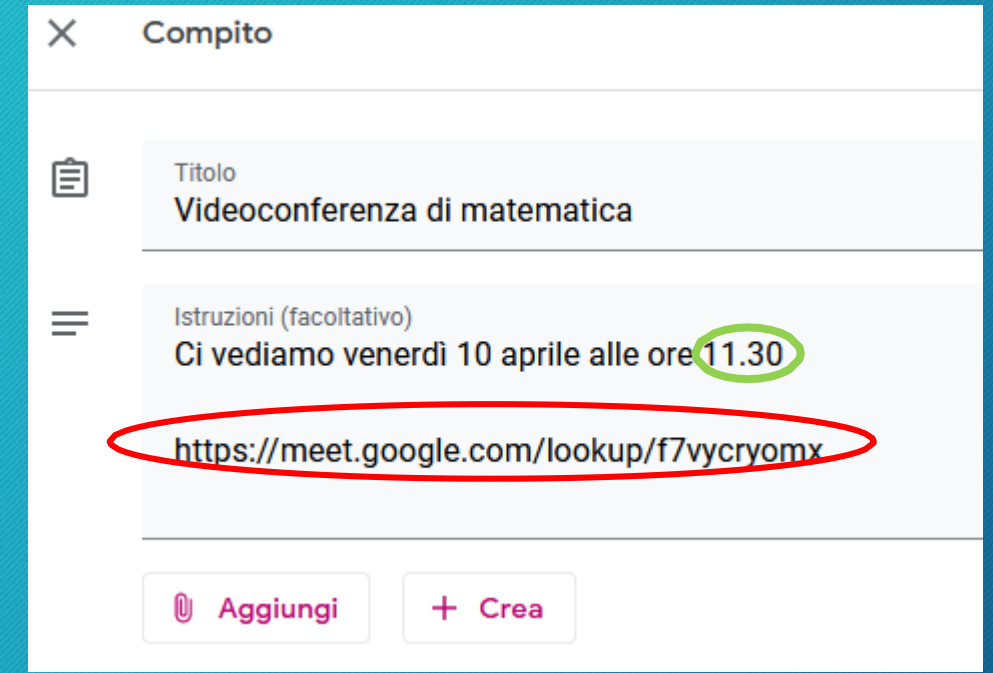

• Sul lato destro della pagina modificare tutte le opzioni in base alle proprie necessità e cliccare sul pulsante 'Assegna'.

Attenzione a 11:30. Notate qualcosa di strano?

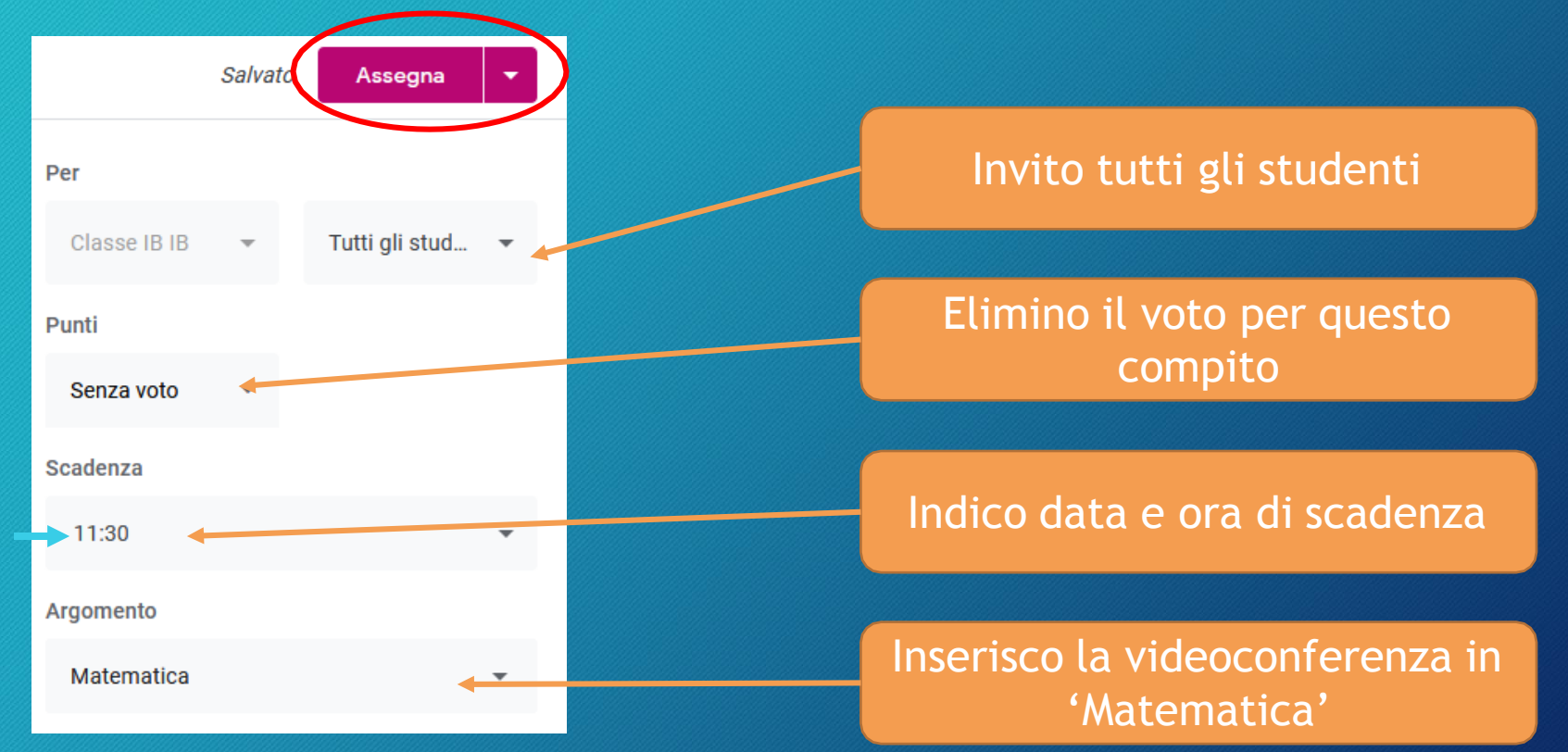

#### • Ecco come appare in 'Lavori del corso'

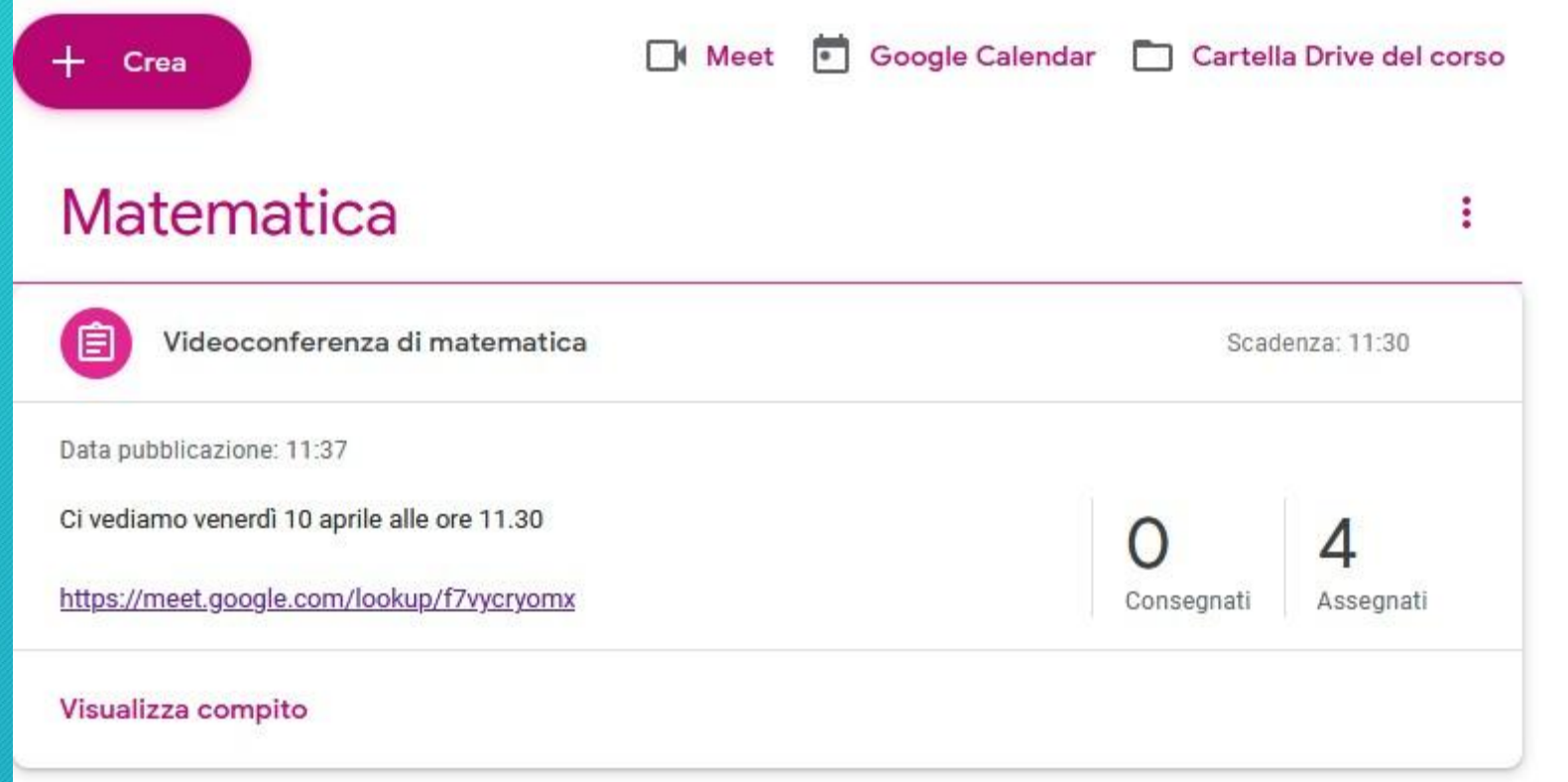

#### • Lo studente entrerà in Classroom e cliccherà su 'Lavori del corso'

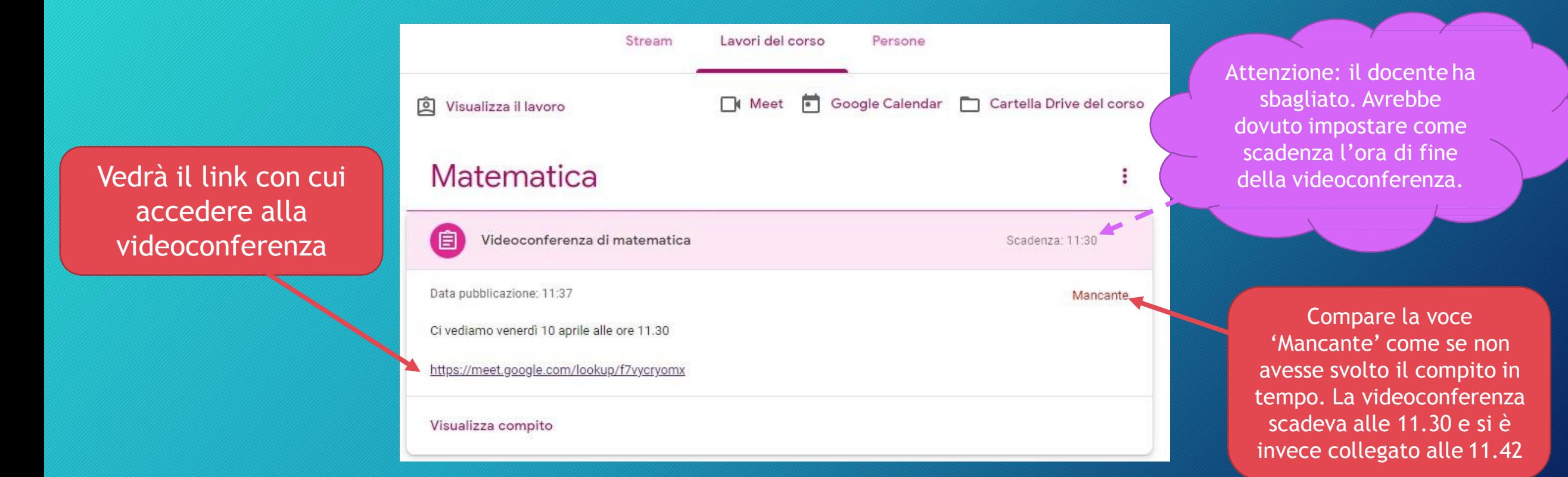

• Cliccando sul link aprirà la schermata della videoconferenza e dovrà semplicemente cliccare su 'Partecipa'

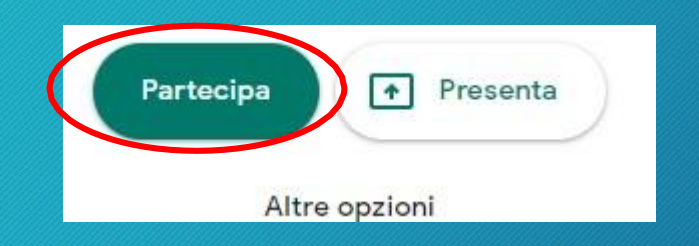

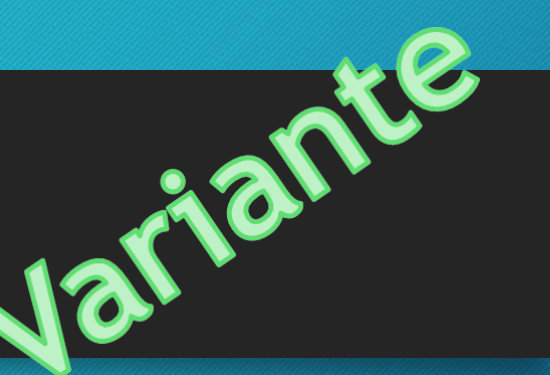

• Nel giorno e nell'ora stabilita lo studente potrà partecipare alla videoconferenza anche cliccando sul link presente in 'Stream' vicino al nome del corso.

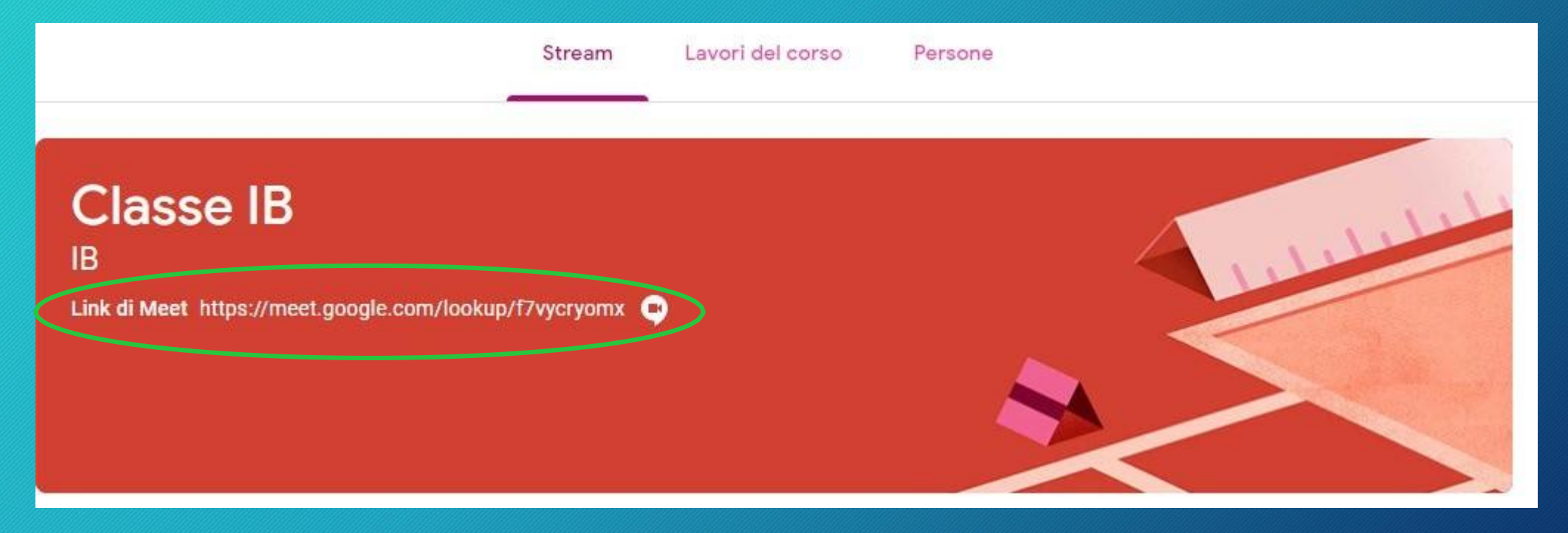

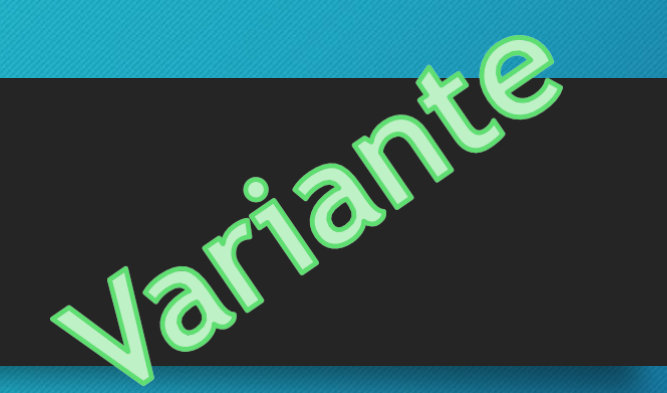

O sull'icona di Meet presente in 'Lavori del corso'.

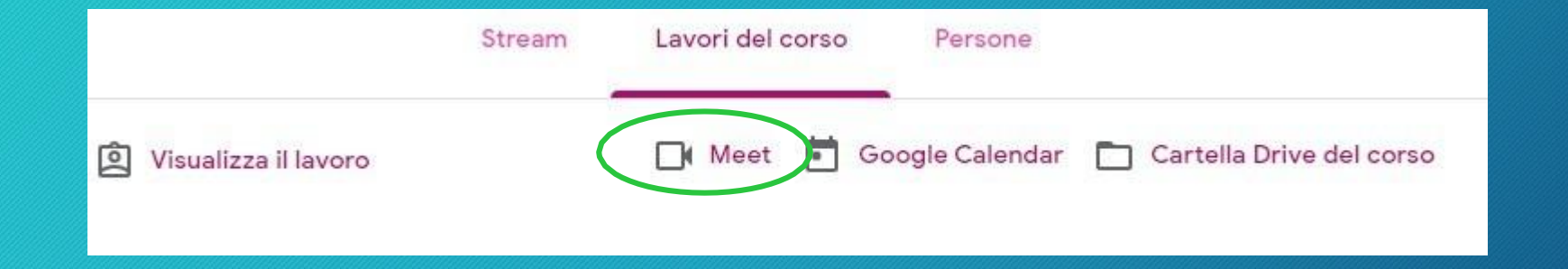

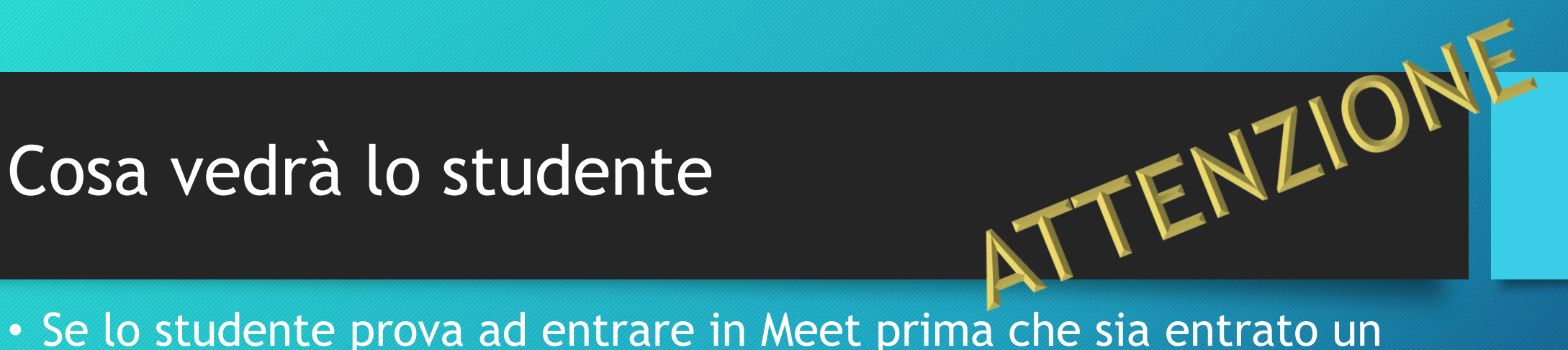

insegnante riceverà questo messaggio.

#### Si è verificato un problema nel partecipare alla videochiamata.

Non puoi creare una riunione da solo. Se stai tentando di partecipare a una riunione di Google Classroom, attendi l'arrivo dell'insegnante e quindi aggiorna questa pagina.

Ricarica

Torna alla schermata Home